# **Jaarlijkse aangifte btw-eenheden via OneGate**

# **1. Aanmelden in OneGate**

Als lid of verantwoordelijke van een btw-eenheid meldt u zich in de aangifte-toepassing OneGate [\(http://www.nbb.be/onegate\)](http://www.nbb.be/onegate) aan met de gebruikersnaam en het paswoord die u per brief of e-mail werden meegedeeld.

Aanmelden om uw aangiften te doen:

- · met elektronische certificaten
- · met gebruikersnaam en paswoord

# **2. Profiel aanmaken en contactgegevens van de aangever invullen**

De eerste keer dat u zich aanmeldt, moet u zowel uw profielgegevens als de contactgegevens van de aangever invullen.

2.1 Profielgegevens

De profielgegevens zijn **gekoppeld aan de toegang** tot de aangiftetoepassing OneGate. U kunt uw **profielgegevens** steeds wijzigen door bovenaan rechts te klikken op **"NUIN"** (uw gebruikersnaam in OneGate) en daarna op **"Profiel"**.

### 2.1 Contactgegevens van de aangever

De contactgegevens van de aangever zijn **gekoppeld aan de aangifte(n)** waarvoor hij/zij geselecteerd is. Om toegang te krijgen tot de aangiften, moeten de **contactgegevens** van de aangever (de persoon verantwoordelijk

voor het invullen van de aangifte(n)) toegevoegd worden. Klik hiervoor op het icoon **bovenaan rechts in het** scherm.

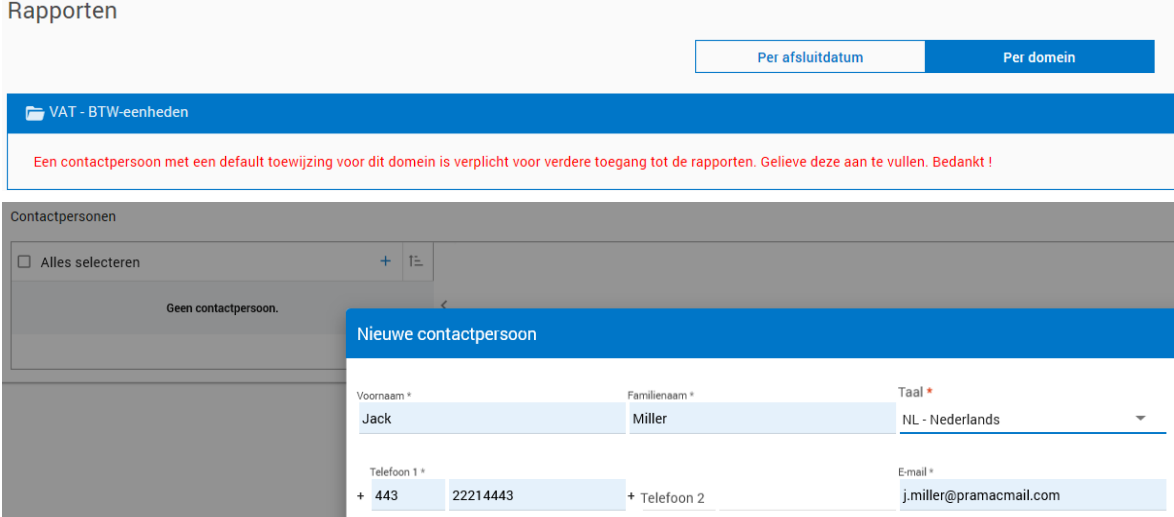

Nadat u een **"Nieuwe contactpersoon"** hebt aangemaakt, moet u er het domein **"VAT – BTW-eenheden"** aan toewijzen.

NB. U kunt meerdere contactpersonen aanmaken en hen hetzelfde aangiftedomein toewijzen.

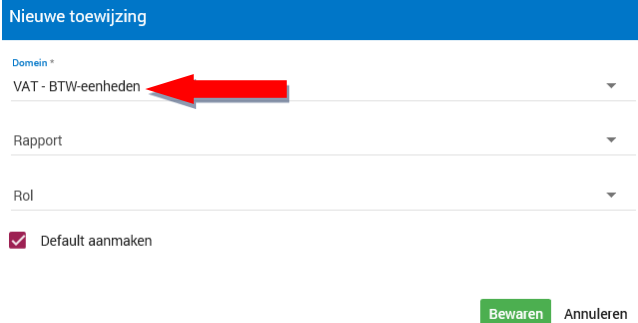

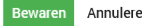

# **3. Aangifte doen**

## **Stap 1: Naar de aangifte navigeren**

Ga naar het menu en klik op **"Home"** of op **"Rapporten"**. Kies de weergave **"Rapporten per domein"** en klik vervolgens op:

- "VAT BTW-eenheden"
- "Jaarlijkse aangifte BTW-eenheden" en
- het jaar waarop de btw-gegevens die u gaat invullen, betrekking hebben.

U komt dan in onderstaand overzicht:

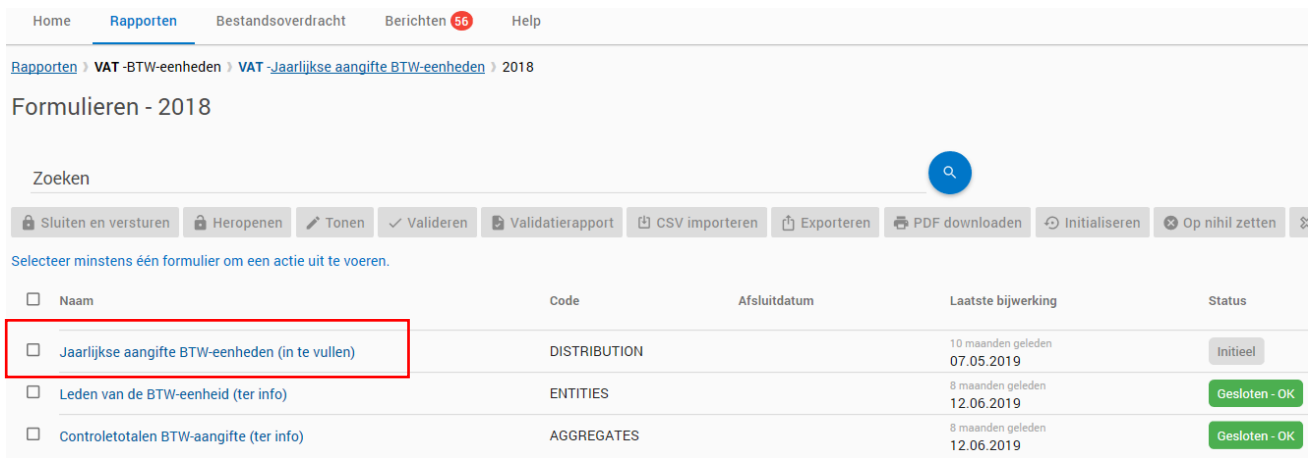

Hier ziet u 3 formulieren:

- 1. Jaarlijkse aangifte BTW-eenheden (in te vullen)
- 2. Leden van de BTW-eenheid (ter info)
- 3. Controletotalen BTW-aangifte (ter info)

Enkel het eerste formulier moet door u ingevuld worden. De twee andere formulieren zijn op voorhand door ons ingevuld ter controle.

### **Stap 2: De aangifte invullen**

U kunt de aangifte op 2 manieren invullen: manueel of via een csv-bestand.

#### 1e manier: De gegevens manueel invoeren

Klik op **"Jaarlijkse aangifte BTW-eenheden (in te vullen)"**. U komt dan terecht op het **"Inputformulier leden BTW-eenheid"** waar u de gegevens per lid van de btw-eenheid manueel invoert.

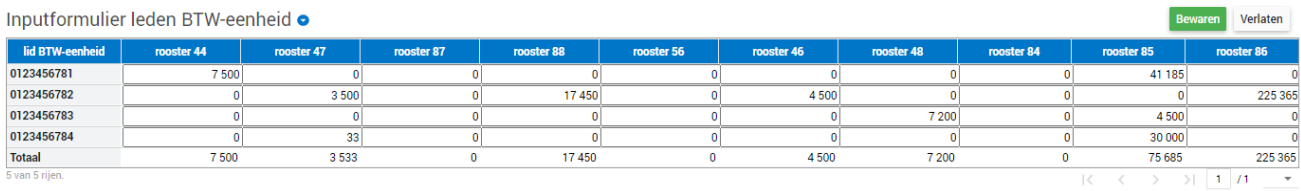

2e manier: De gegevens via een csv-bestand importeren

Vink het formulier "Jaarlijkse aangifte BTW-eenheden (in te vullen)" aan en klik op  $\pm$  CSV importeren

De **correcte layout** van uw csv-bestand is: *[KBO-nr lid];[rooster 44];[rooster 47];[rooster 87];[rooster 88];[rooster 56];[rooster 46];[rooster 48];[rooster 84] ;[rooster 85];[rooster 86]*

Gebruik **geen spaties of punten** tussen de kommapunten.

**Voorbeeld** van een record: *0123456782;0;3500;0;17450;0;4500;0;0;0;225365*

#### **Stap 3: De ingevoerde gegevens controleren**

De totalen worden pas berekend nadat u de ingevoerde gegevens bewaard hebt. Nu hebt u via de navigatie links toegang tot het **"Controleformulier jaartotalen BTW-eenheid"**.

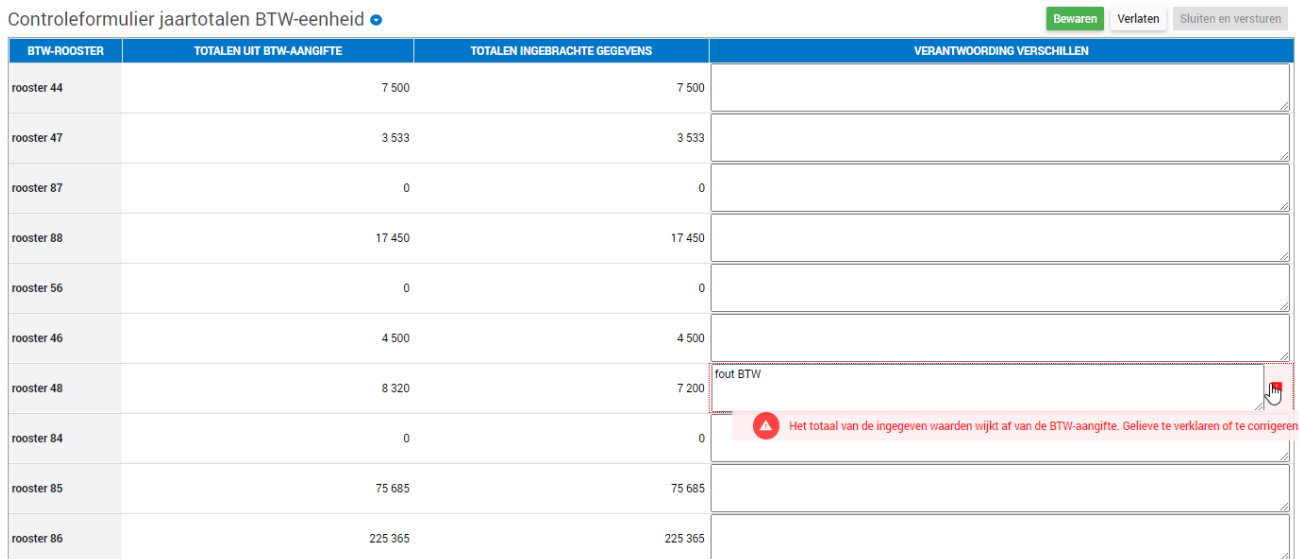

In dit controleformulier ziet u of alle ingevoerde bedragen aanvaard worden. Als er ten opzichte van de btwaangifte een te grote afwijking is, krijgt u voor dat rooster een foutmelding in de kolom **"VERANTWOORDING VERSCHILLEN"**. In dat geval moet u een verantwoording ingeven en bewaren of terugkeren naar het **"Inputformulier leden BTW-eenheid"** om de bedragen aan te passen.

#### **Stap 4: De aangifte sluiten en verzenden**

Wanneer de verschillen gecorrigeerd of verantwoord zijn (geen fouten meer):

- verzendt u de aangifte via de knop **b** sluiten en versturen bovenaan rechts in het controleformulier of
- keert u terug naar het overzichtsscherm via de knop

Uw aangifte is correct ingediend als de status van het formulier **"Jaarlijkse aangifte BTW-eenheden (in te vullen)**" in het overzicht <sup>Gesloten - OK is.</sup>